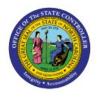

# RECEIVE GOODS ON BEHALF OF OTHERS

# **QUICK REFERENCE GUIDE PO-10**

#### Purpose

The purpose of this Quick Reference Guide (**QRG**) is to provide a step-by-step explanation of how to Receive Goods on Behalf of Others in the North Carolina Financial System (**NCFS**) for AOC.

#### Introduction and Overview

This QRG covers the steps to receive goods on behalf of others that allows authorized users to receive goods on behalf of individuals or departments who may not have direct access to the procurement system. It provides a centralized and efficient way to manage receipt activities, saving time and effort for both the recipients and the organization.

# **Receive Goods on Behalf of Others**

To Receive Goods on Behalf of Others in NCFS, please follow the steps below:

- 1. Log in to the NCFS portal with your credentials to access the system.
- 2. On the Home page, click the **Procurement** tab.

| Good ev<br>0200! | ening, PO PROCUREMENT REQUESTER |  |
|------------------|---------------------------------|--|
| Procurement      | Tools                           |  |
| QUICK ACTIONS    | APPS                            |  |
| 👿 Shop           | isitions Purchase Requisitions  |  |

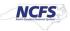

3. Click the My Receipts app.

| Good evening, PO<br>0200! | PROCUREMENT REQUESTER                |  |
|---------------------------|--------------------------------------|--|
| Procurement Tools         |                                      |  |
| QUICK ACTIONS             | APPS                                 |  |
| Shop                      |                                      |  |
| Manage Requisitions       | Purchase My Receipts<br>Requisitions |  |

4. On the **Receive Items** page, enter the \**Requester* (on behalf of whom you would like to receive), enter the *Requisitioning BU* and select **Any Time** from the *Items Due* drop-down choice list. Then, click the **Search** button.

In this example, we choose **ROGERS**, **ABRIGAIL** for *Requestor* field and **0200 ADMINISTRATIVE OFFICE OF THE COURTS** for *Requisitioning* BU field.

| Recei | ve Items ⊘    |                  |   |   |                   |                   |               |                 |               |
|-------|---------------|------------------|---|---|-------------------|-------------------|---------------|-----------------|---------------|
| ⊿ Se  | arch          |                  |   |   |                   | Advanced          | Saved Search  |                 |               |
|       |               |                  |   | - |                   |                   |               | ** At least one | e is required |
|       | ** Requester  | ROGERS, ABRIGAIL | • |   | Requisitioning BU | 0200 ADMINISTRATI | IVE OFFICE OF |                 |               |
|       | ** Entered By |                  | • |   | Purchase Order    |                   |               | •               |               |
|       | Requisition   |                  |   |   | Transfer Order    |                   |               | •               |               |
|       | Items Due     | Any time V       |   |   |                   |                   | [             | Search Reset    | Save          |

5. On the **Receive Items** page, select the order to be received and click the **Receive** button.

| Search Results |             |              |                            |              |              |                   |                        |
|----------------|-------------|--------------|----------------------------|--------------|--------------|-------------------|------------------------|
| View  Format   |             | 📄 Detach 斗 W |                            | Supplier     | Need-by Date | Ordered           | Durchase Order Transf  |
| BU             | Requisition |              |                            |              |              | UOM Name Currency | Purchase Order Transfe |
| 0200 ADMINISTR | 02R0000002  | 1            | AOC Network-Phase 1 & 2    | COMPUTER AI  | 1/16/23      | Hour              | 02P0000002             |
| 0200 ADMINISTR | 02R0000002  | 1            | AOC Network-Phase 1 & 2    | COMPUTER AI  | 1/16/23      | Hour              | 02P0000002             |
| 0200 ADMINISTR | 02R0000005  | 1            | UC Implementation Servi    | PRESIDIO NET | 1/16/23      | Hour              | 02P0000003             |
| 0200 ADMINISTR | 02R0000006  | 1            | Multi-Year Lease PO-Year 1 | ELON UNIVER  | 1/18/23      | Hour              | 02P0000001             |
| 0200 ADMINISTR | 0220000006  | 2            | Multi-Vear Lease PO-Vear 2 | ELON UNIVER  | 1/18/23      | Hour              | 0220000001             |

6. The **Create Receipts** page opens. Enter the required \**Quantity* and click the **Submit** button.

Create Receipts ⑦ Submit Actions • View • Format • / 9 📰 Freeze 📓 Detach 📣 Wrap 🛛 Remove Line Show Receipt Quantity Receipt Manufacturer Requisition Item Description Supplier Item Manufacturer Part Number \* Quantity UOM Name Currency Received Invo UC Implementation S... 1 Hour • 0 0 4 Rows Selected 1

In this example, we choose 1.

7. The *Confirmation* pop-up appears with the Receipt Number. Click the **OK** button.

| reate Receip     | ots ⑦               |                 |           |             |                       |          |          | Submit   | Cancel |
|------------------|---------------------|-----------------|-----------|-------------|-----------------------|----------|----------|----------|--------|
| Actions 👻 View 👻 | Format 👻 🥒 🎢        | Freeze 🔛 Detach |           | Remove Line | Show Receipt Quantity |          |          |          |        |
| Requisition      | Item Description    | Supplier Item   | Manufactu | rer Manufad | turor                 | Receipt  |          |          |        |
| Requisition      | ttem Description    | Supplier item   | Part Numb | nfirmation  |                       | UOM Name | Currency | Received | Inv    |
|                  | UC Implementation S |                 |           |             | eceipt numbers: 5.    | Hour     |          | 0        | 0      |
| 4                |                     |                 |           |             | ок                    |          |          |          | 1      |

## Wrap-Up

Use receive goods on behalf of others to receive goods on someone's behalf. It also helps to receive goods on behalf of individuals or departments who may not have direct access to the procurement system. It provides a centralized and efficient way to manage receipt activities, saving time and effort for both the recipients and the organization.

### **Additional Resources**

• NA